Mack Trucks Greensboro, NC USA

# Field Service Bulletin Trucks

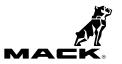

Date Group No. Release Page 3.2018 **284 065 01** 1(7)

Engine Control Module (ECM) and Aftertreatment Control Module (ACM), Reprogramming CHU, CXU, GU, LEU, MRU, TD, PI, AN, GR, LR, TE,

# FSB 284-065, Engine Control Module (ECM) and Aftertreatment Control Module (ACM), Reprogramming

(March 2018)

### Information

Software updates with enhancements are available for the engine control module (ECM) and aftertreatment control module (ACM) for MACK MP7, MP8 and MP10 engines on OBD2016 vehicles built from January 1, 2016 to December 31, 2016.

Note: This bulletin does not apply to MACK Trucks Australia.

Follow the reprogramming procedure in the following order as outlined in this document:

- ECM reprogramming
- ACM reprogramming

PV729-FSB284-065 M USA141496153

The software updates address the following Diagnostic Trouble Codes (DTCs):

- P026C Fuel Injector, Low Mass Flow
- P0422 Catalyst 2 Efficiency Below Threshold (Bank 1)
- P0507 Idle Engine Speed Rationality: Idle Speed High
- P10FE Particulate Filter Restriction Soot Accumulation Moderately High (Bank 1)
- P208E Aftertreatment Reagent Dosing Valve Clogged
- P226C Boost Pressure Slow Response
- P226D Particulate Filter Deteriorated/Missing Substrate Bank 1
- P24A0 Closed Loop DPF Regeneration Control at Limit Temperature Too Low
- P24A4 Diesel Particulate Filter Restriction Soot Accumulation Too High (Bank 1)
- P2459 Diesel Particulate Filter Regeneration Frequency (Bank 1)
- P249C Excessive Time To Enter Closed Loop Reductant Injection Control
- P249F Excessive Time to Enter Closed Loop-Regeneration Control

Check the current main software for ECM and ACM to determine the action required as shown in the table below.

| Action Required  |                                |                           |
|------------------|--------------------------------|---------------------------|
| ECM              | Main Software                  | Action Required           |
| MP7 / MP8        | Equal or Less Than<br>22898389 | Update to Latest Software |
| MP10             | Equal or Less Than<br>23169815 | Update to Latest Software |
| ACM              | Main Software                  | Action Required           |
| MP7 / MP8 / MP10 | Equal or Less Than<br>22825019 | Update to Latest Software |

## **Required Tools**

Premium Tech Tool (PTT) version 2.06.35 or higher

VOCOM Diagnostic Connector 88890304

Communication Interface 88890300

Note: Using other interfaces may affect programming speed.

**Note:** Check Premium Tech Tool version by clicking on Help tab and then click on "About Tech Tool".

# **Software Update Procedure**

You must read and understand the precautions and guidelines in Service Information, group 20, "General Safety Practices, Engines" before performing this procedure. If you are not properly trained and certified in this procedure, ask your supervisor for training before you perform it.

## $\bigwedge$

### **DANGER**

Do not attempt to repair or service this vehicle without having sufficient training, the correct service literature and the proper tools. Failure to follow this could make the vehicle unsafe and lead to serious personal injury or death.

- 1 Park the vehicle on a level surface.
- 2 Apply the parking brake.
- 3 Place the transmission in neutral or park.
- 4 Install the wheel chocks.

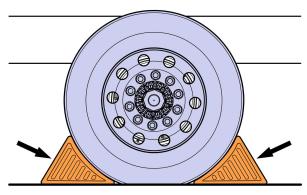

W7086748

5 Connect Premium Tech Tool (PTT) to the vehicle diagnostics connector using the 16 pin OBD cable 88890304 and Communication Interface 88890300. Connect the PC to a functional LAN or modem connection and a 120 Volt AC source.

- 6 Turn the ignition switch "ON".
- 7 Log in to PTT and Identify Vehicle is displayed.
- 8 Once the vehicle has been identified, enter the Work Order Number information, then click Start Work.

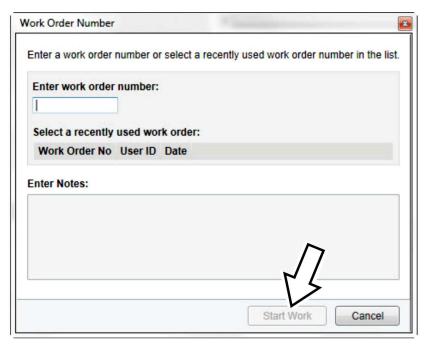

W2115477

9 From the Main Menu select Program and **then** Program Electronic Control Unit 1700-08-03-39. Then click Start.

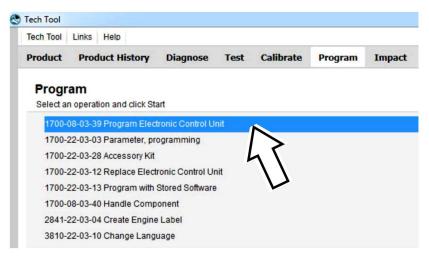

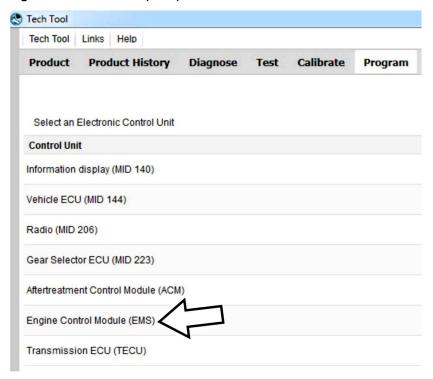

W2115479

11 Select Program to update the **ECM** with the latest software.

# Programming options

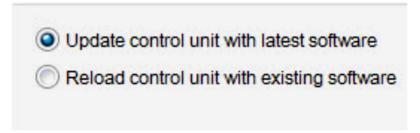

12 Certain conditions must be met to continue with programming: battery voltage above 10v, parking brake applied, and ignition key in ON position with engine not running. When all conditions have been met, click Continue to proceed with programming.

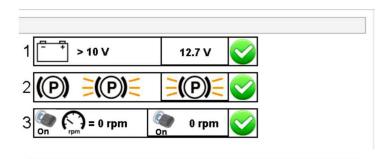

#### 1700-08-03-39 Program control unit - Update software

Automatically checked conditions

- 1 Battery voltage above 10 V
- 2 Parking brake applied
- 3 Ignition key in ON position. Engine not running

W2115481

13 Select "I accept" to agree to the terms and press continue to proceed.

**Note:** In the United States and Canada, the programing is NOT chargeable. An invoice will not be generated.

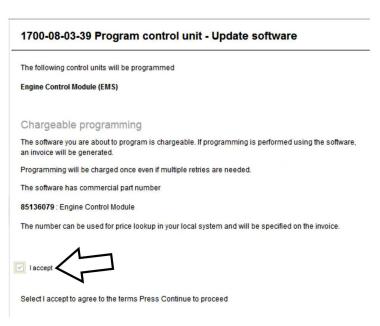

- 14 When programming is complete, click Exit to return to Main Menu to program the ACM.
- 15 When all programing is complete, clear any diagnostic trouble codes (DTC) and Finish Work.
- 16 Remove the wheel chocks.

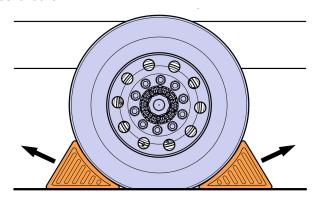

W7086759

#### Reimbursement

| This repair may be eligible for reimbursement if a product failure was experienced within time and mileage limits of the applicable Warranty coverage.  Reimbursement is obtained via the normal claim handling process. | UCHP<br>Reimbursement     |
|----------------------------------------------------------------------------------------------------|---------------------------|
| Claim Type (used only when uploading from the Dealer Bus. Sys.)                                                                                                    | 01                        |
| Labor Code                                                                                                    |                           |
| Primary Labor Code (Engine Control Module (ECM) and Aftertreatment Control Module (ACM), Reprogramming)                                                                                                    | 2841-22-09-17<br>0.4 hrs. |
| Causal Part                                                                                                    | 3092091                   |

MACK Trucks North America reserves the right to make any changes in design or to make additions to or upon its products without incurring any obligations to install the same on vehicles previously built.